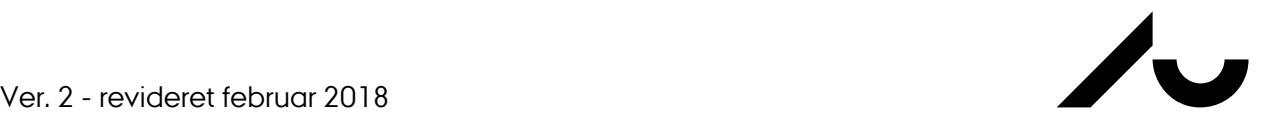

AARHUS SCHOOL OF ENGINEERING

## **Guide til Navitas Booking**

## **NB! Du skal være på Eduroam eller VPN for at tilgå bookingsiden.**

For at få adgang til booking i laboratorierne på Navitas skal du først oprette en bruger på:

[http://booking-navitas-server.ase.au.dk](http://booking-navitas-server.ase.au.dk/)

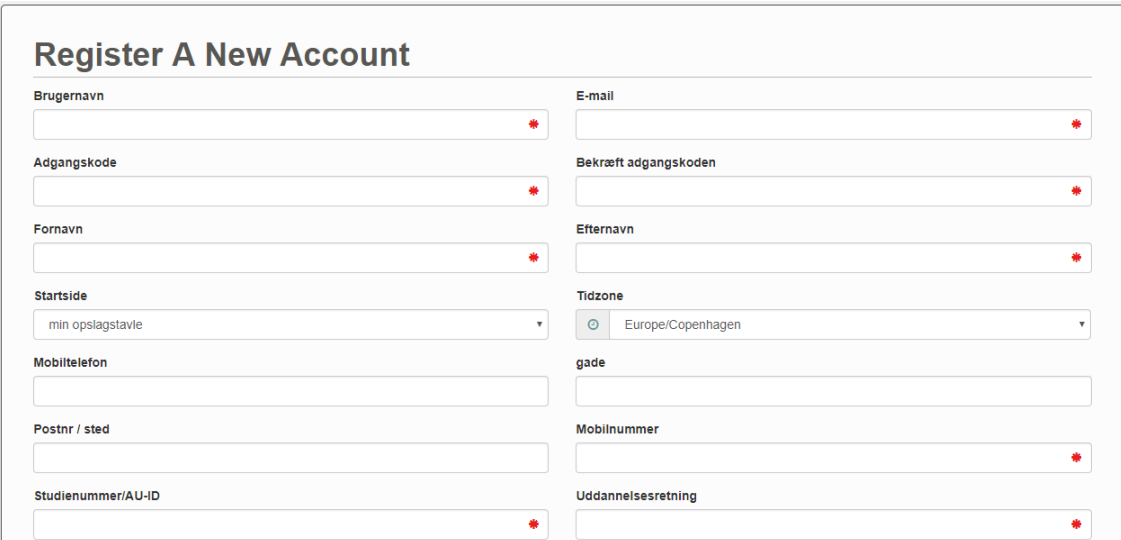

Her skal du udfylde diverse kontaktinformationer (de røde felter er påkrævede). Brug din uni- eller arbejdsmail, da du vil modtage mails på denne

Ved login ser du opslagstavlen. Her står de nyeste meddelser og du har et overblik over alle laboratorier. Derudover er der flere muligheder for at ændre indstillinger på din profil mm.

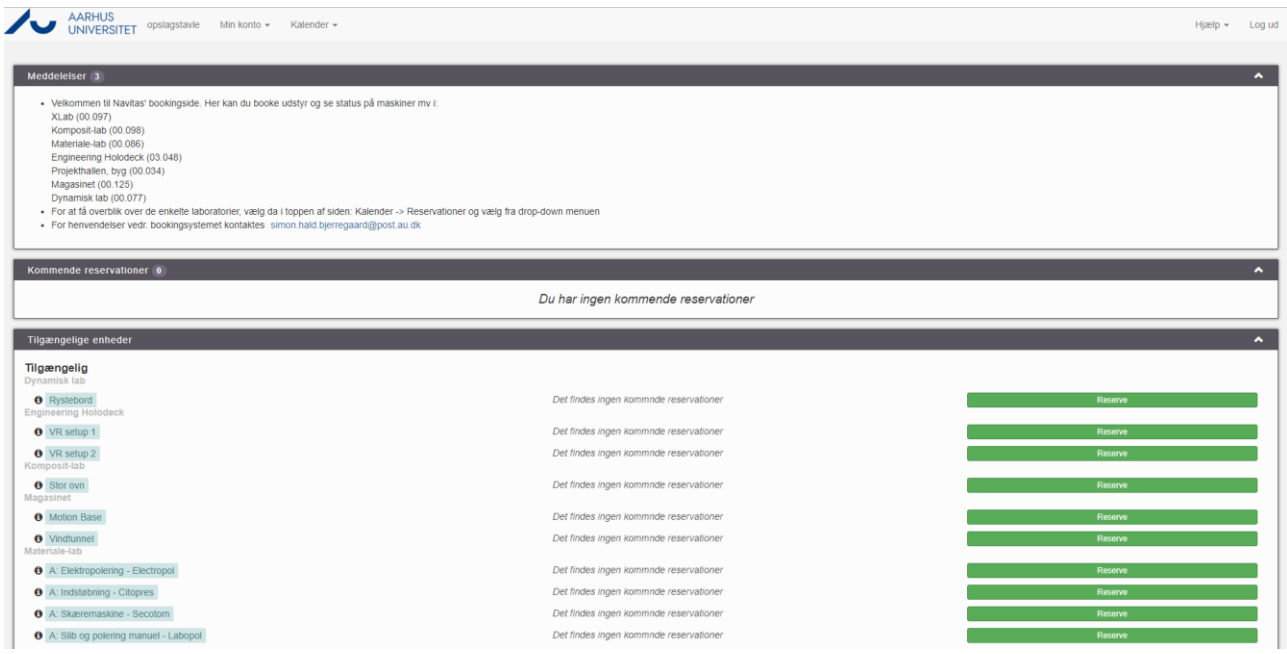

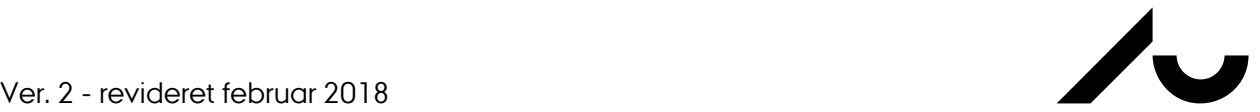

For at booke et udstyr vælges i toppen af siden:

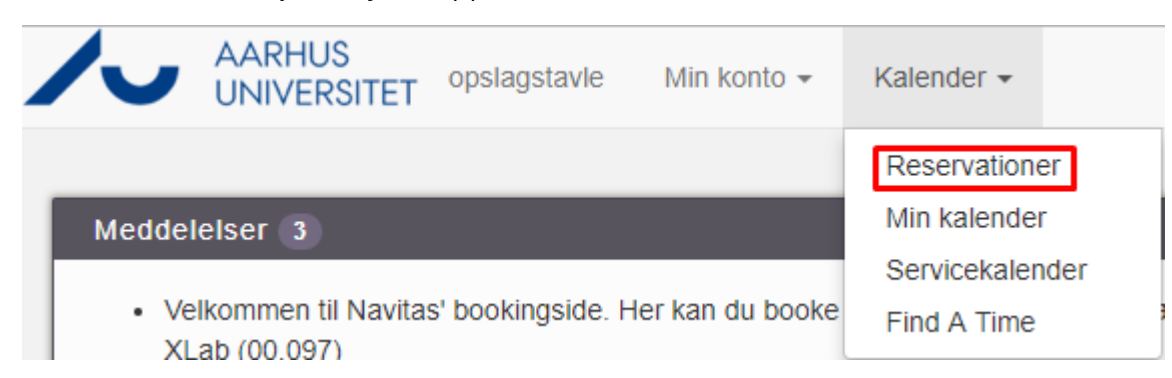

Herefter vælges det laboratorie som du ønsker at booke udstyret i:

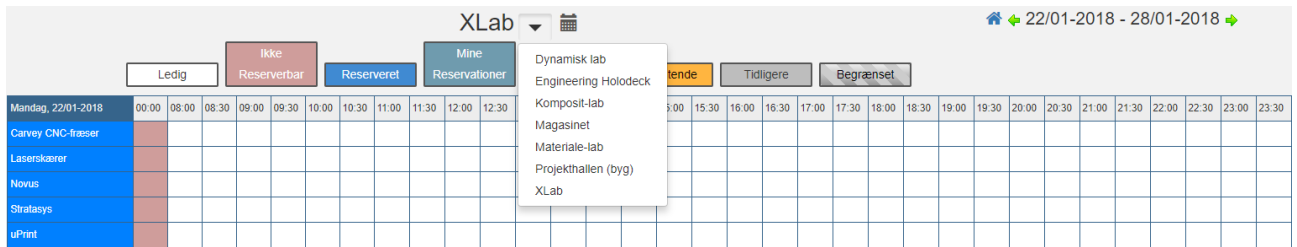

Du kan herefter venstreklikke med musen og trække cursoren over den dag og tid du ønsker at booke:

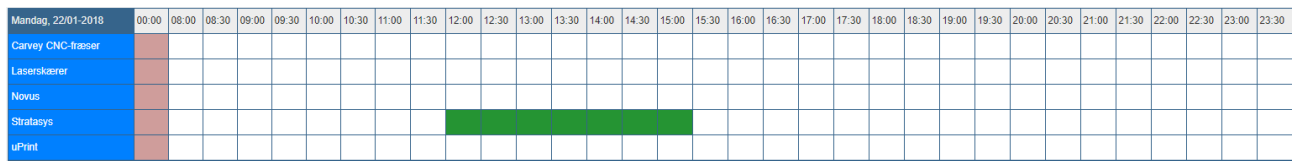

Du kommer efterfølgende ind på følgende side, hvor du skal udfylde diverse oplysninger vedr. din booking.

## De røde felter er påkrævet.

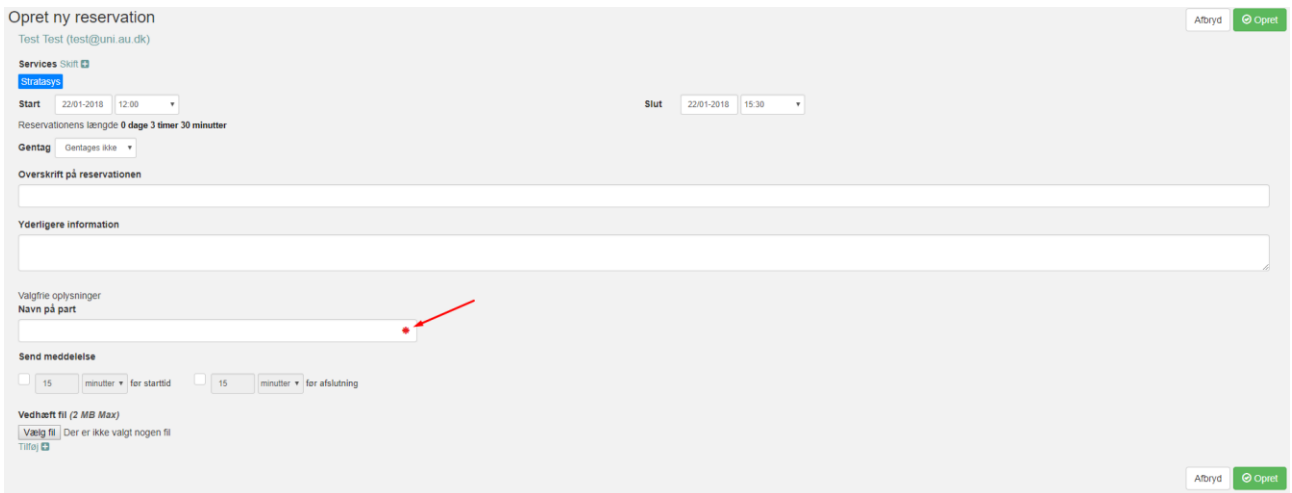

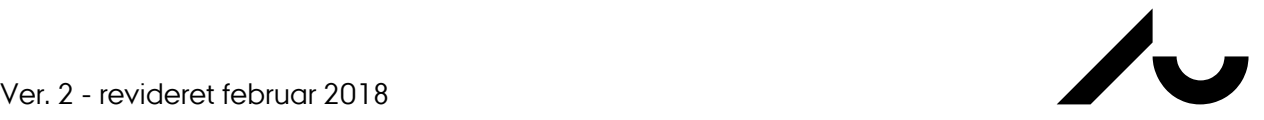

Du trykker herefter på "opret", hvorefter systemet vil bekræfte din reservation med følgende meddelelse. Du vil derudover også modtage en mail med en bekræftelse, samt et kalenderlink som du kan tilføje til din egen kalender.

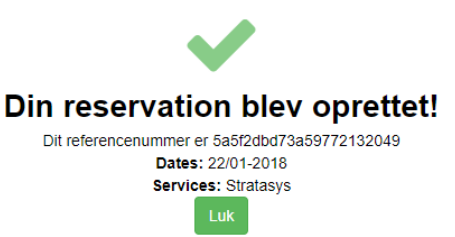

Hvis du modtager nedenstående meddelelse når du forsøger at booke, skal bookingen godkendes af en administrator først! Du skal her afvente godkendelse, før du må bruge udstyret. Når din booking er godkendt vil du modtage en mail og det vil samtidigt fremgå på bookingsiden. Hvis udstyret kræver særlig instruktion, vil du blive kontaktet af en ansvarlig på mail.

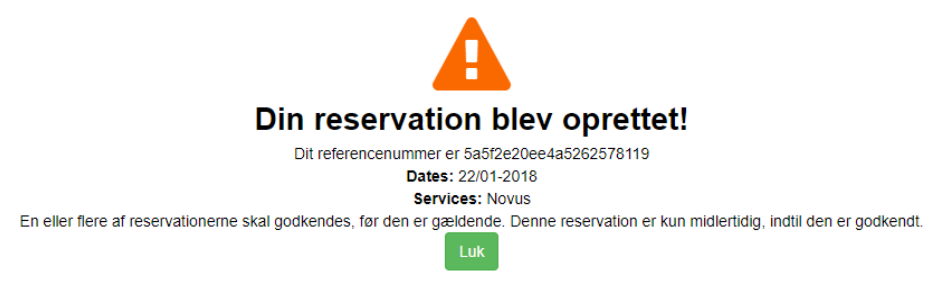